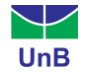

#### **Tutorial**

# **Acesso à Lista de Discentes com Necessidades Educacionais Específicas (NEE)**

Para ter acesso à Lista de Discentes com Necessidades Educacionais Específicas matriculados(as) em uma turma, acompanhe o tutorial a seguir.

## **1ª Forma**

**1º Passo –** Acesse o **Portal Coordenação de Graduação.** No menu superior, clique em **Consultas > Turmas.**

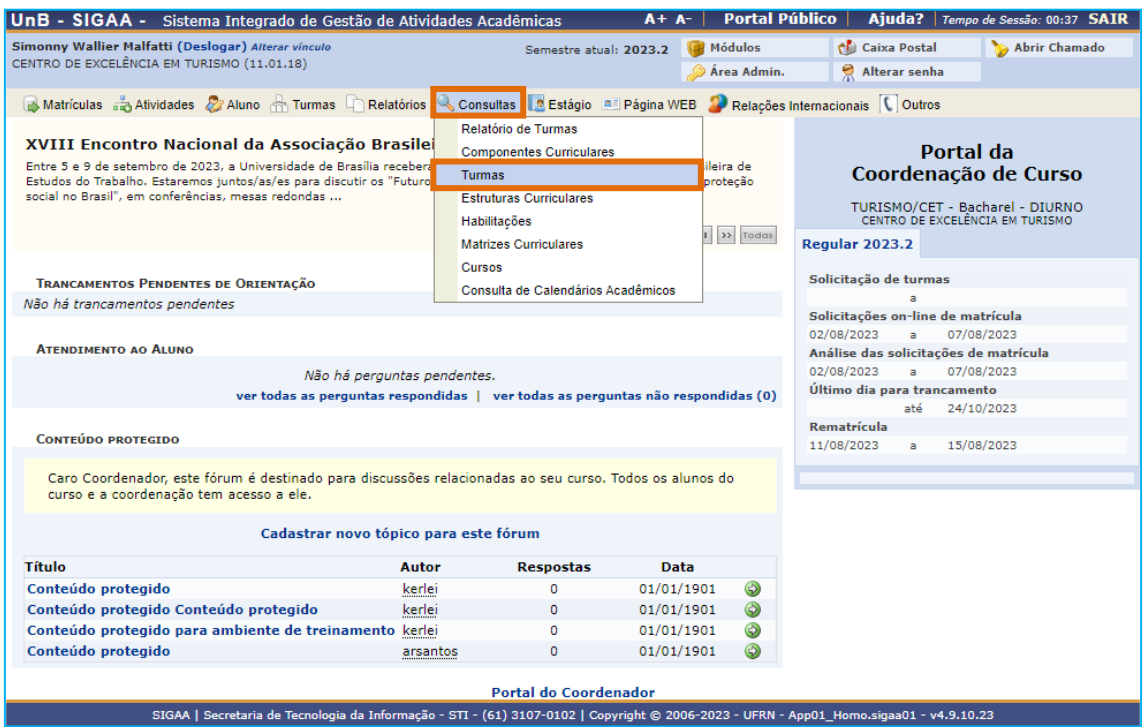

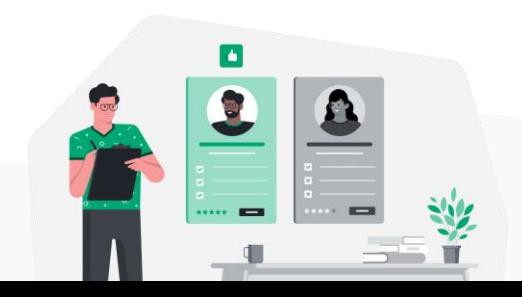

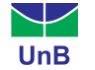

**2º Passo –** Na tela exibida, informe os critérios de busca da turma na qual deseja ter acesso à lista de discentes com NEE's.

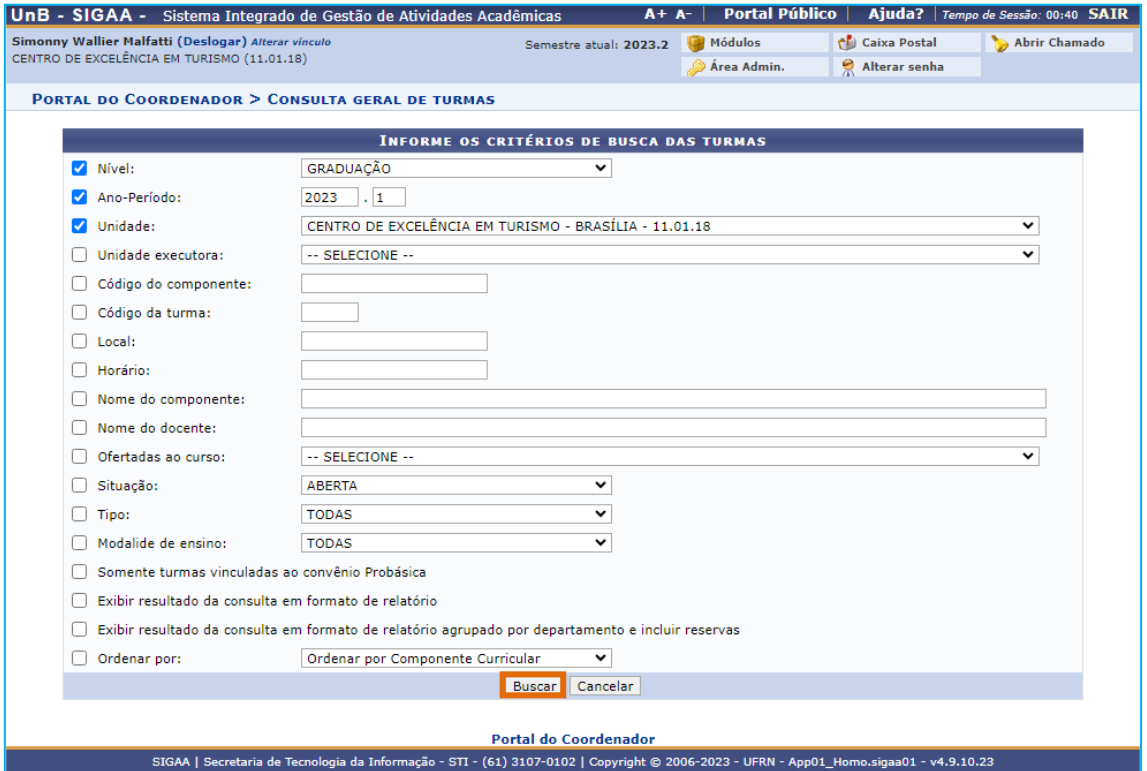

**4º Passo –** Ao clicar em **buscar**, serão exibidas as turmas que correspondem aos critérios de busca utilizados. Clique sobre o ícone (Visualizar Menu), ao lado da turma escolhida.

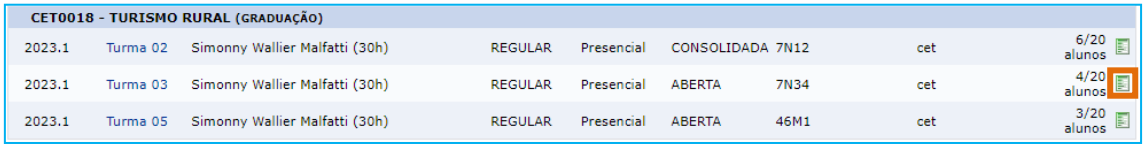

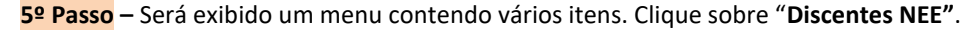

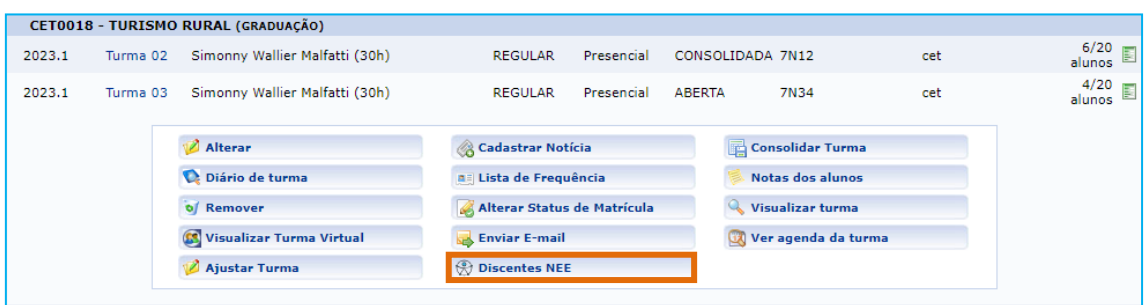

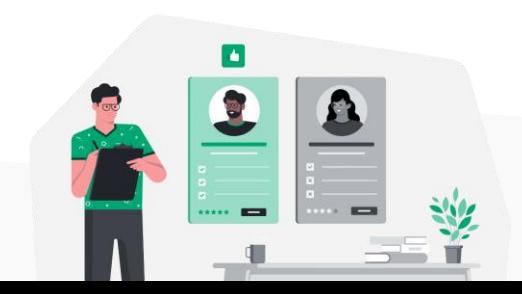

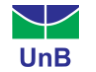

Em seguida, o sistema exibirá uma lista contendo todos(as) os(as) discentes com NEE's matriculados(as) na turma.

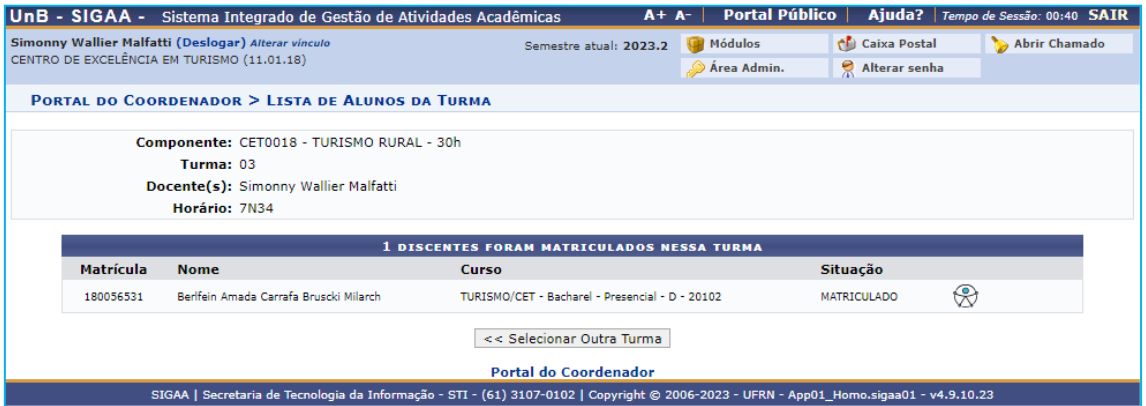

Para verificar o tipo de NEE e outros detalhes, clique sobre o ícone  $\mathcal D$  (Visualizar Parecer sobre as Necessidades Educacionais Específicas do Aluno).

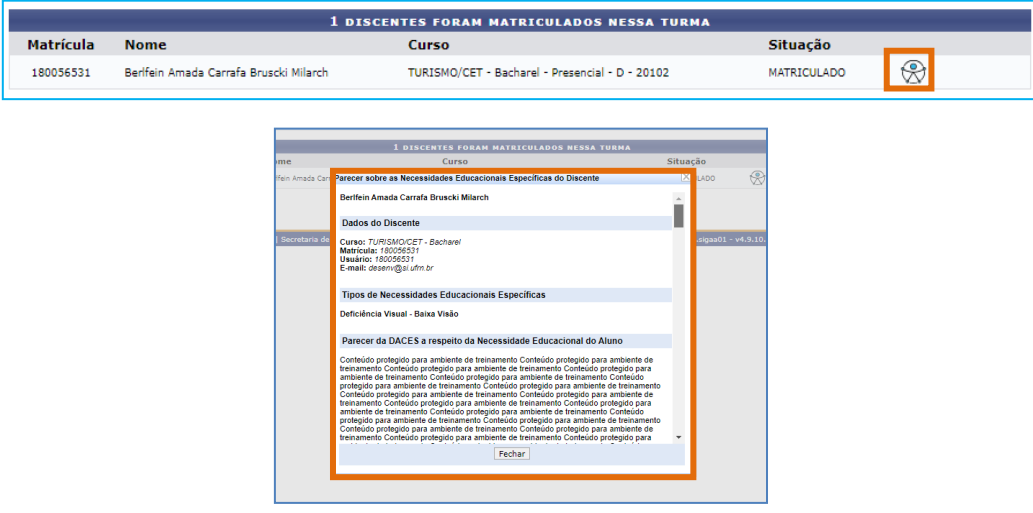

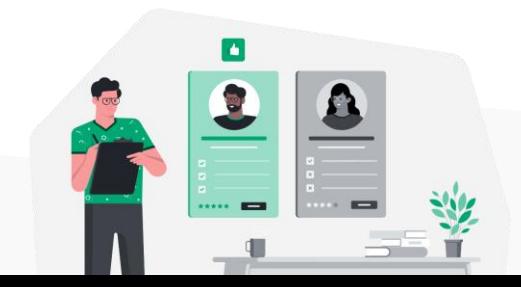

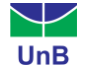

### **2ª Forma**

## **1º Passo –** No **Portal Coordenação de Graduação**, selecione a opção: **Relatórios > Discentes > Lista de Discentes Com Necessidades Educacionais Específicas.**

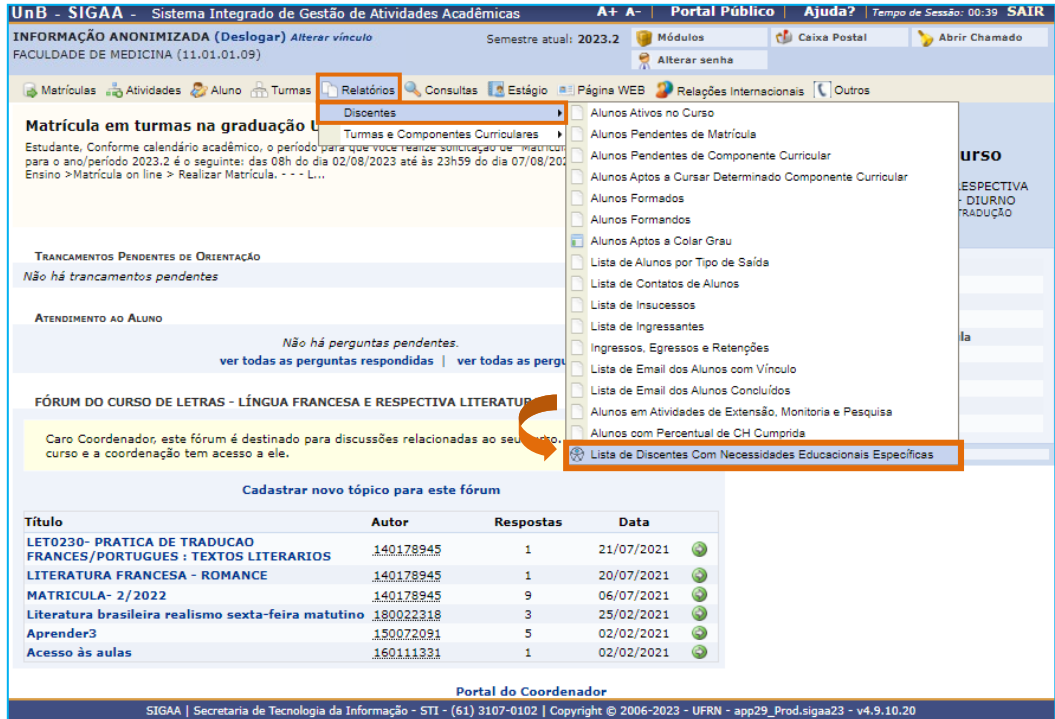

**2º Passo –** Ao clicar em **Lista de Discentes Com Necessidades Educacionais Específicas,** será exibida a tela a seguir.

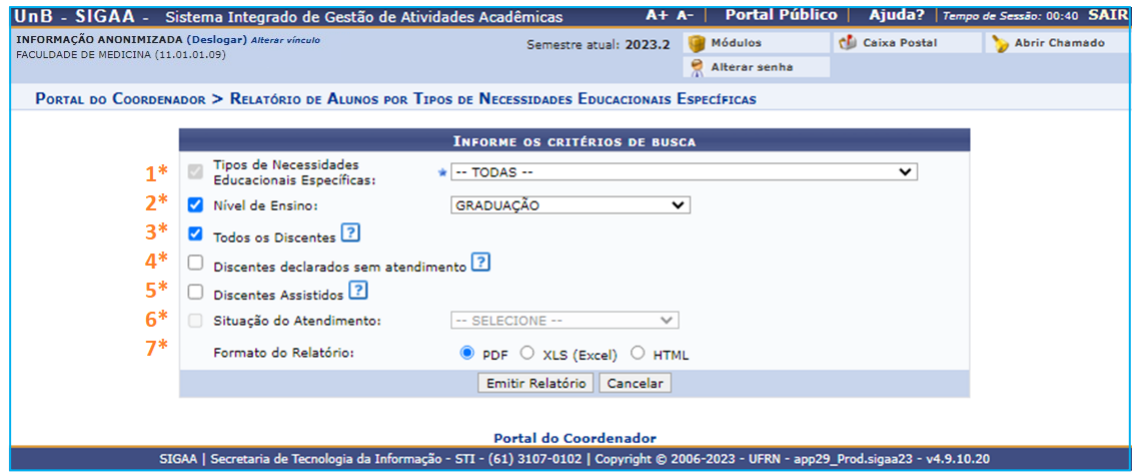

Vamos entender a função de cada um dos itens exibidos?

**1 – Tipos de Necessidades Educacionais Específicas**: ao clicar no menu de seleção desse item, é exibida uma lista com as NEE's cadastradas no sistema. Ao selecionar uma delas, o relatório limitará a lista de alunos(as), exibindo apenas os(as) portadores(as) da NEE selecionada. Caso não deseje restringir o relatório a apenas uma NEE, escolha o item (-- TODAS --). Dessa forma, o documento será gerado contendo alunos(as) portadores(as) de qualquer uma das NEE's.

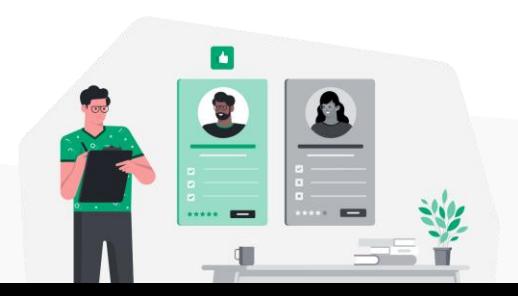

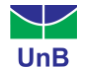

**2 – Nível de Ensino:** nesse item é possível selecionar o nível de ensino (graduação, mestrado, doutorado...) no qual o sistema deverá buscar os dados para a produção do relatório.

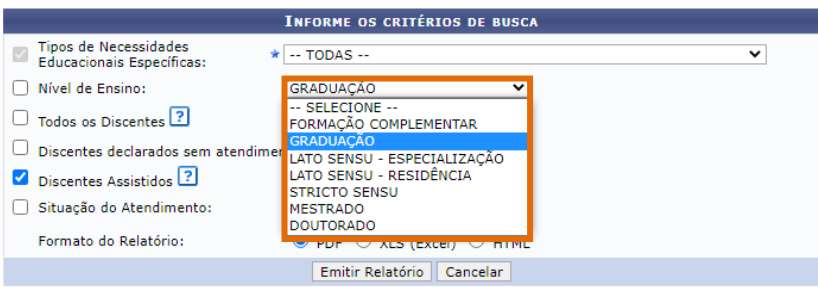

**3 – Todos os Discentes:** refere-se a discentes ativos com NEE, independente de estar em acompanhamento pela DACES.

**4 – Discentes declarados sem atendimento:** refere-se a discentes ativos com NEE que não estão em acompanhamento pela DACES.

**5 – Discentes Assistidos:** refere-se a discentes ativos com NEE que estão em acompanhamento pela DACES.

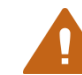

**Importante:** para que o relatório seja gerado, pelo menos uma das opções a seguir deve ser marcada: **Todos os Discentes**, **Discentes Declarados** ou **Discentes Assistidos**.

**6 – Situação do Atendimento:** essa opção permite buscar alunos(as) que estão com um *status* de atendimento específico, como: em atendimento, em triagem, negado pela coordenação etc.

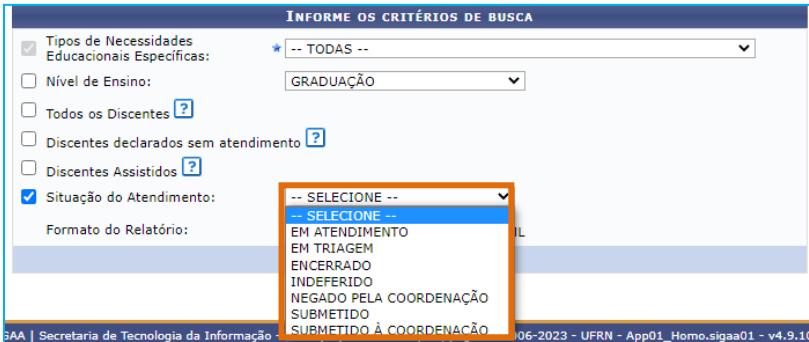

**7 – Formato do Relatório:** o sistema permite emitir o relatório nos formatos PDF, XLS (Excel) ou HTML. Marque a opção desejada.

 $\bigcirc$  html

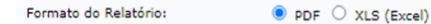

**3º Passo –** Clique em **> Emitir Relatório**. O arquivo contendo as informações solicitadas será baixado no formato escolhido.

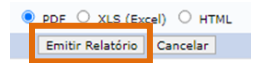

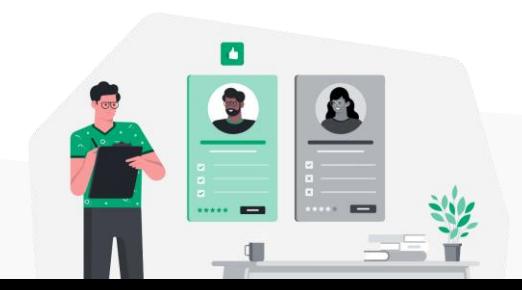